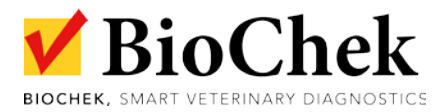

## **CR300 (RS06)** is the new batch of **freeze dried reference serum** for poultry, replacing the batches RS04 and CH0506.

This new batch RS06 comes with **new ranges**. Therefore, it is required to **download and activate** the new ref control in the BioChek Software.

It is done as described below:

Download the new Ref control:
Open BioChek II Sofware and go to Configuration > Software Settings > Software Updates > click Update Assay's and Ref. Controls.

|                                 | Soft                                                                     |                                    |                          |                  |               |  |  |  |
|---------------------------------|--------------------------------------------------------------------------|------------------------------------|--------------------------|------------------|---------------|--|--|--|
| Software Settings               | 2                                                                        |                                    |                          |                  |               |  |  |  |
| esi etter                       | Target Titer<br>Extraction Methods (PCR)                                 | Vaccines                           | VDP Pars                 | Custom Export    | Save Settings |  |  |  |
| Data Utilities                  | Report Settings                                                          | Monitoring programs                | Sample Type              | Lab-Departments  |               |  |  |  |
|                                 | Vaccination programs                                                     | Type Of Animal                     | Sample Type<br>Readers 3 | Assays           |               |  |  |  |
| Databases                       | General Settings                                                         | Users                              | Flock/Herd C             | Software Updates |               |  |  |  |
|                                 | Biochek Software Update Services Address                                 |                                    |                          |                  |               |  |  |  |
|                                 | Urfs https://server.biochekonline.com/websenrice/service/websenrice.asmx |                                    |                          |                  |               |  |  |  |
|                                 | Use Proxy Address:                                                       | Port: 0080                         | Auto Detect              |                  |               |  |  |  |
|                                 | Username:<br>Password:                                                   |                                    | Test Connection          |                  |               |  |  |  |
|                                 | Rochek Schure Updans                                                     |                                    |                          |                  |               |  |  |  |
|                                 |                                                                          |                                    |                          |                  |               |  |  |  |
|                                 | Check Software Update                                                    | Check Software Updates PRERELEASE  |                          |                  |               |  |  |  |
|                                 | Chack Software Updee.                                                    | Check Software Updates PRE/RELEASE |                          |                  |               |  |  |  |
| Reception                       | Check Software Update.                                                   |                                    |                          |                  |               |  |  |  |
| Test                            | Check Software Update                                                    | Update Readers From Biochek-Web    |                          |                  |               |  |  |  |
| Test<br>Reporting               |                                                                          | Update Readers From Blochek-Web    |                          |                  |               |  |  |  |
| Test<br>Reporting<br>Monitoring | Updaw Lawaye SM Corrole.                                                 | Update Readers From Blochel-Web    |                          |                  |               |  |  |  |
| Test<br>Reporting               | Update Jukkeys Ref Caratel.                                              | Update Readers From Blochel- Vieb  |                          |                  |               |  |  |  |

When successful, the message Assay's Update appears

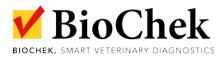

Activate the ref control for each assay:
Go to Configurations > Software Settings > Assays (select the assay of interest) and click

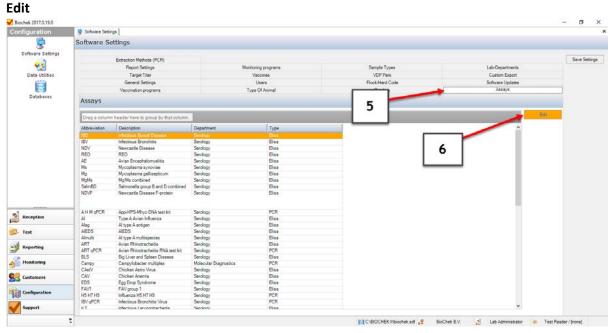

Go to Elisa > Reference controls and tick the box Automatic Fill for CR300 (RS06) and click SAVE

| Dilution:<br>Neg. Controls: |                | # Pos. Con | Filter: 405<br>trols: 2 | Controls-pc       |                | Shaking<br>in Of Plate | ~      |
|-----------------------------|----------------|------------|-------------------------|-------------------|----------------|------------------------|--------|
| Calculation Inter           | pretation Quan | titativ 8  | ion Qualitative         | Reference Control | s Additional F | ass Criteri            | a      |
| Text                        | ⊽ #Wells       | ľ          | Max                     | Automatic Fill    | [Priority]     | F                      | Add    |
| RS03                        | 2              | 0000       | 10000                   |                   | 0              |                        |        |
| RF10                        | 1              | 4000       | 8000                    |                   | 0              | ×                      | Delete |
| RF10                        | 2              | 4000       | 8000                    |                   | 0              |                        |        |
| RF09                        | 2              | 4000       | 8000                    |                   | 0              |                        |        |
| CRS                         | 2              | 3000       | 6000                    |                   | 999            |                        |        |
| CR300 (RS06)                | 2              | 3500       | 9000                    |                   | 999            |                        |        |
| CR300 (RS04)                | 2              | 3000       | 7000                    |                   | 2              |                        |        |
| CR300 (CH0506)              | 2              | 6000       | 10000                   |                   | 2              |                        |        |
| CR100 (RF13)                | 2              | 6000       | 12000                   |                   | 1              |                        |        |
|                             |                |            |                         |                   |                |                        |        |
|                             |                |            | 9                       |                   |                |                        |        |
|                             |                |            | 7                       |                   |                |                        |        |
|                             |                |            |                         |                   |                |                        |        |
|                             |                |            |                         |                   |                |                        |        |
|                             |                |            |                         |                   |                |                        |        |
|                             |                |            |                         |                   |                |                        |        |
|                             |                |            |                         |                   |                |                        |        |
|                             |                |            |                         |                   |                |                        |        |
|                             |                |            |                         |                   |                |                        |        |
| <                           |                |            |                         |                   |                | >                      |        |

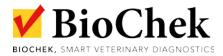

## Finish by clicking SAVE SETTINGS

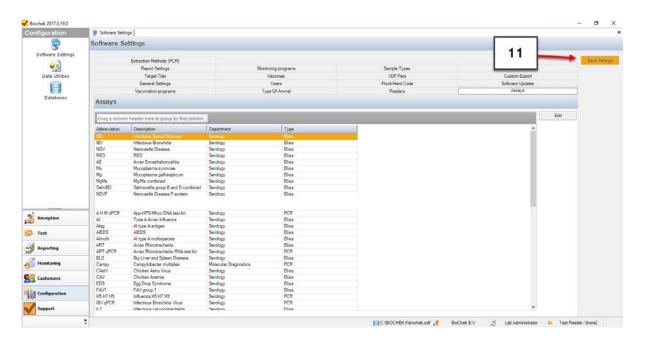

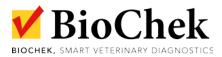

NOTE: in case downloading the ranges is no option, you can add the ref controls manually by going to **Configuration > Software Settings > Assays > Edit > Elisa > reference controls > Add** and specify the required info about the ref control, which you can find on the insert.

| Neg. Controls: |        |         |                                                              |                                         | -            |          |
|----------------|--------|---------|--------------------------------------------------------------|-----------------------------------------|--------------|----------|
|                |        |         | Controls-position: Begin<br>Reference Controls Additional Pa |                                         | n Of Plate 🔍 |          |
| Text           | #Wells | Min     | Max                                                          | Automatic Fill                          | [Priority]   | Add      |
|                | 2      | 4000    | 8000                                                         |                                         | 0            |          |
| RF10           | 1      | 4000    | 8000                                                         |                                         | 0            | X Delete |
|                | 2      | 4000    | 8000                                                         |                                         | 0            |          |
|                | 2      | 6000    | 10000                                                        |                                         | 0            |          |
|                | 2      | 6000    | 12000                                                        |                                         | 1            |          |
|                | 2      | 6000    | 10000                                                        | Π                                       | 2            |          |
| CR300 (RS04)   | 2      | 3000    | 7000                                                         |                                         | 2            |          |
|                | 1      | 0       | 0                                                            |                                         | 999          |          |
| CR300 (RS06)   | 2      | 3500    | 9000                                                         |                                         | 999          |          |
| CRS            | 2      | 3000    | 6000                                                         |                                         | 999          |          |
|                |        | max tit | er range, i                                                  | number of<br>tick Autom<br>riority on t | natic Fill   | and      |
|                |        |         |                                                              |                                         |              |          |

Click Save and finish with SAVE SETTING